# Submitting your Paper<br>Submission to a Karger Journal

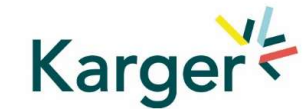

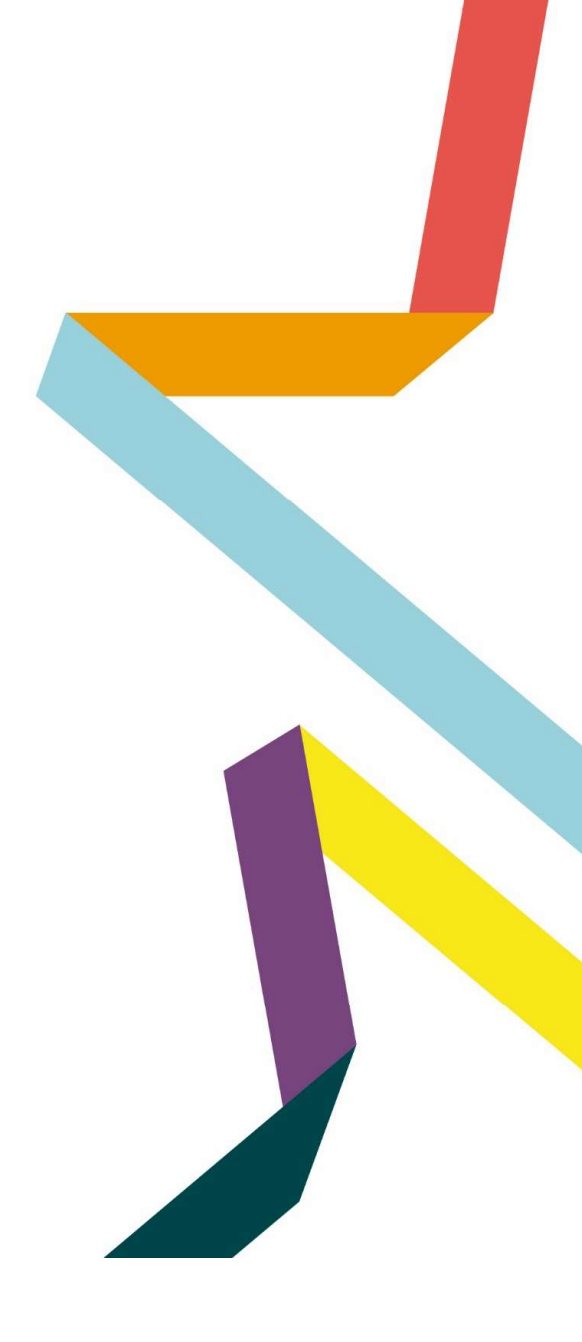

# Select the journal of your choice

- **Go to the journal homepage**
- **E** Click on 'SUBMIT MANUSCRIPT'

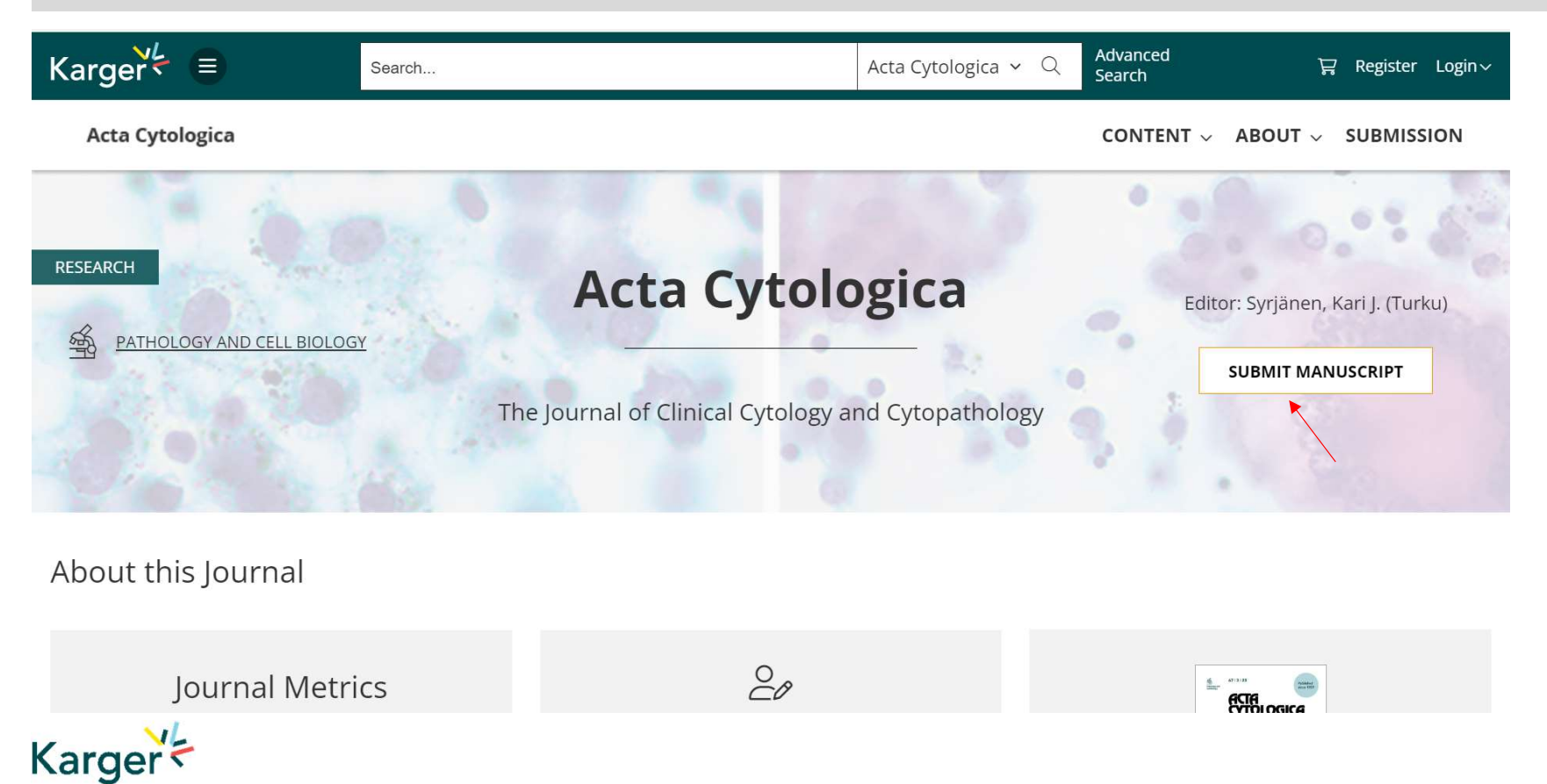

# MyKarger Account

MyKarger Account<br>Follow the instructions using your existing MyKarger log in details or create a MyKarger account to continue<br>LOG in to MyKarger

Log in with your e-mail address and your password.

E-mail address

a.lorenz@karger.com

Password

........

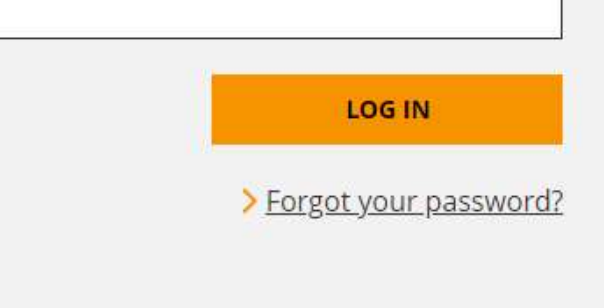

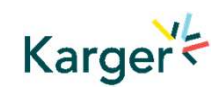

# Once logged in you will be forwarded to our Submission Platform powered by ChronosHub

New authors to the platform will be requested to first update/complete their affiliation.

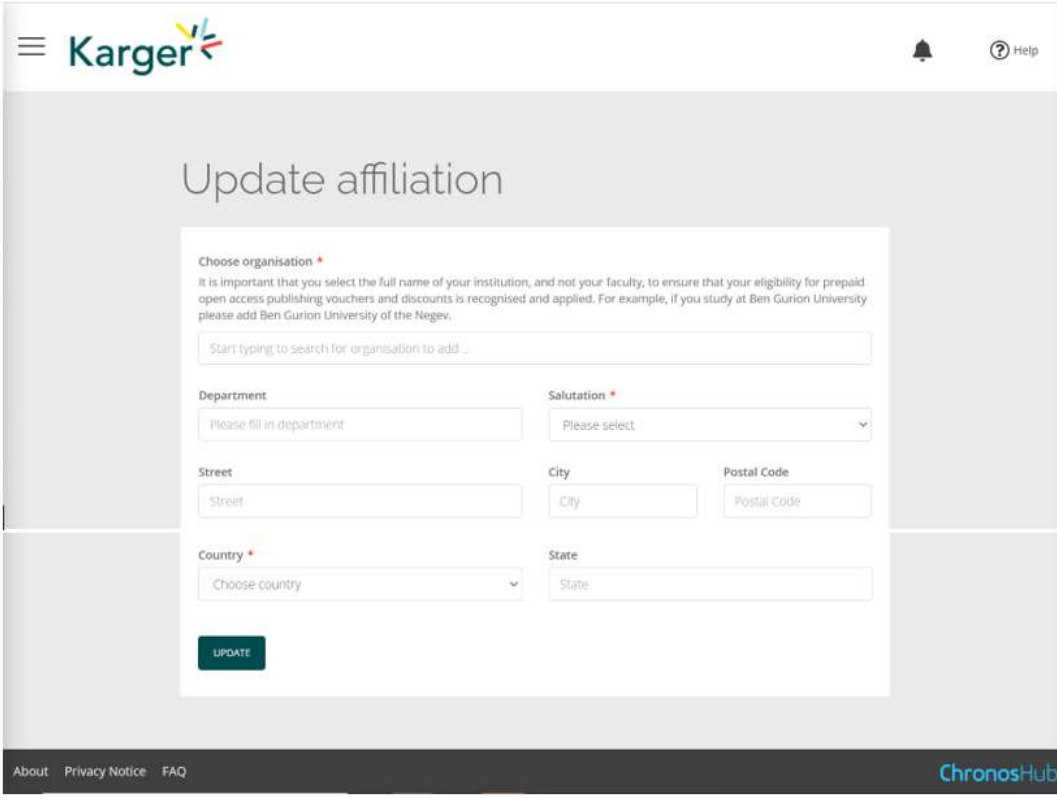

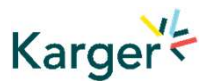

# Submission Platform powered by ChronosHub

Check the journal selection and click on 'Submit'. You will be forwarded to Manuscript Manager to complete the submission process.

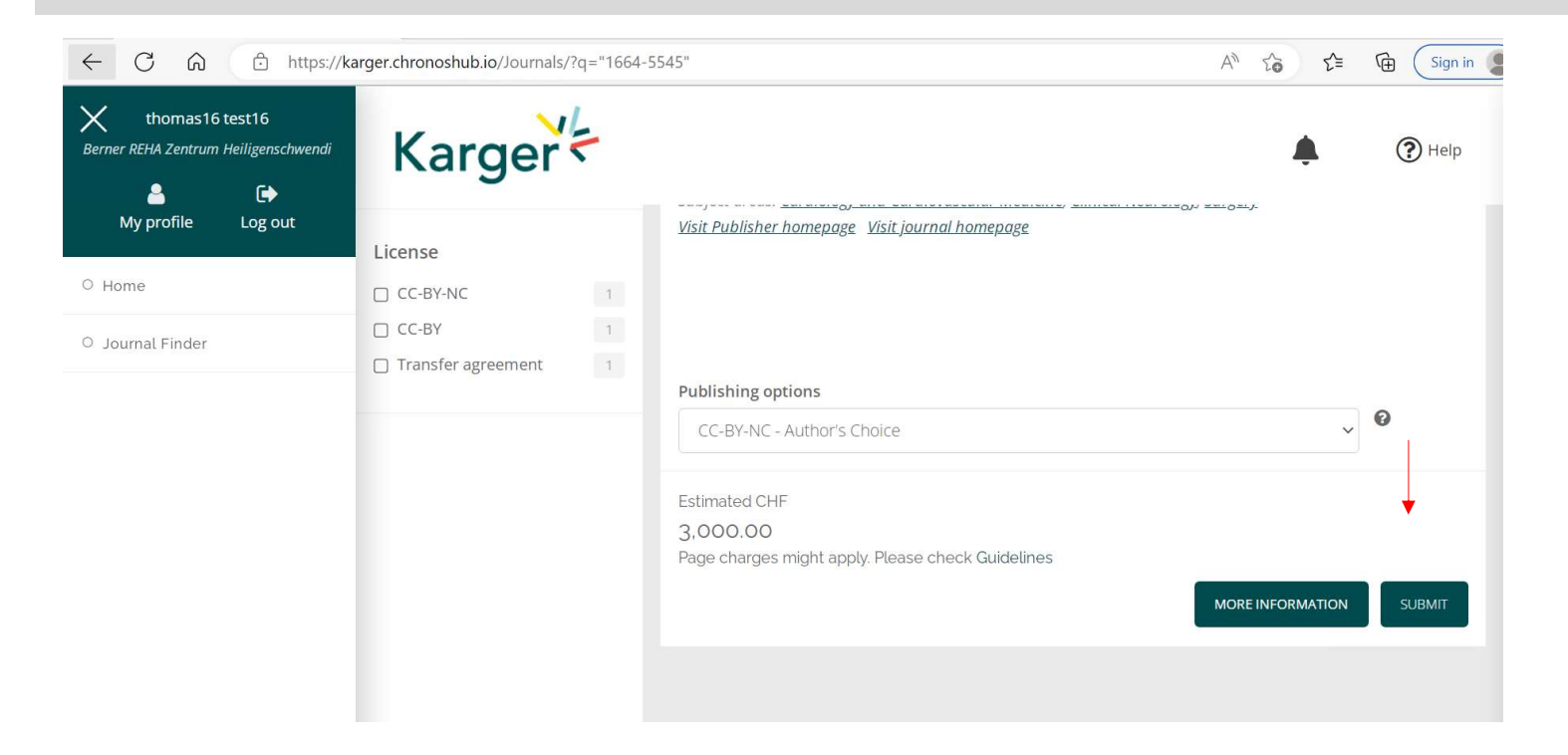

Karger<sup>'</sup>

Journal Finder: Information on publishing options and estimated costs are displayed. Additional Page Charges might apply. Check individual journal Guidelines. Publishing options do not have to be selected at this point. Corresponding Authors will receive an email after article acceptance prompting them to go to ChronosHub to select the publishing option and accept 5/16 the license agreement.

# Transformative Agreements

Cost coverage or reduction for Open Access publication due to a Transformative Agreement will be displayed in the Journal Finder according to the affiliation.

### Acta Cytologica

Publisher: Karger Publishers | ISSN: 0001-5547 | eISSN: 1938-2650 Subject areas: Histology, Pathology and Forensic Medicine Visit Publisher homepage Visit journal homepage View author guidelines

With articles offering an excellent balance between clinical cytology and cytopathology, Acta Cytologica fosters the understanding of the pathogenetic mechanisms behind cytomorphology and thus facilitates the translation of frontline research into clinical practice. As the official journal of the International Academy of Cytology and affiliated to over 50 national cytology societies around the world, Acta Cytologica evaluates new and existing diagnostic applications of scientific advances as well as their clinical correlations. Original papers, review articles, meta-analyses,

### Read more

### Publishing options

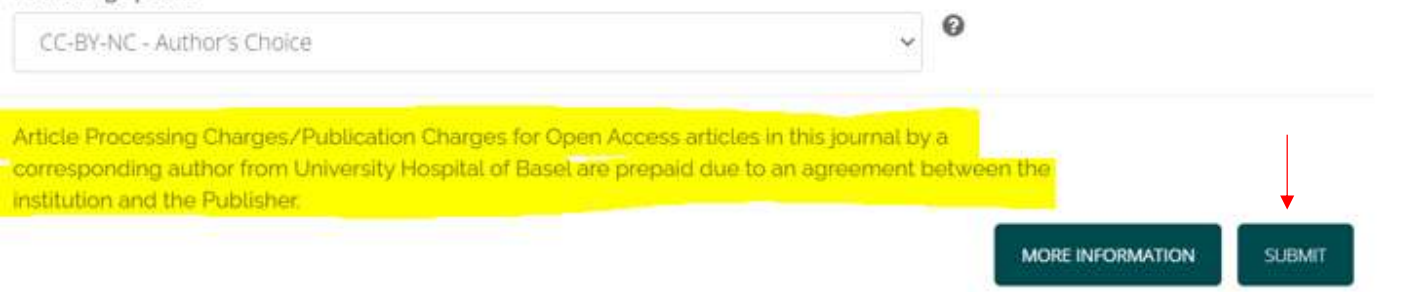

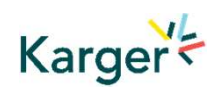

Journal Finder: Publishing options do not have to be selected at this point. Corresponding Authors will receive an email after article acceptance prompting them to go to ChronosHub to select the publishing option and accept the license agreement.

# Submission Process in Manuscript Manager

First click on 'Start a new submission' and then 'Next'

## Welcome to Manuscript Manager - Acta Haematologica Please choose an option to continue.

 $\bigcirc$  Start a new submission

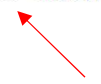

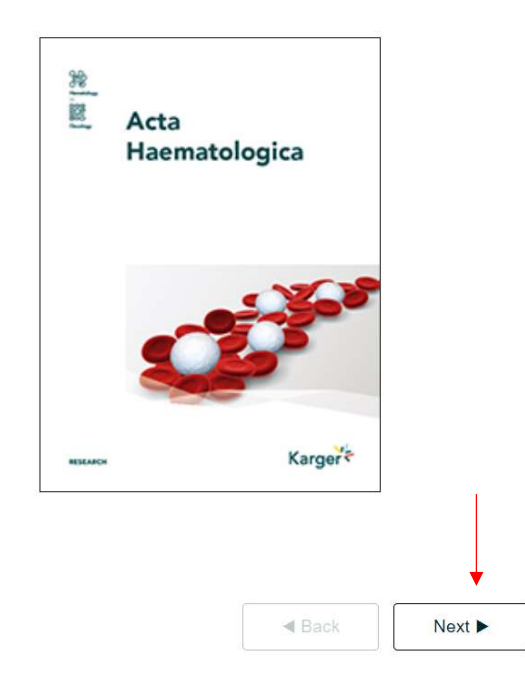

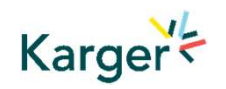

# Steps in Manuscript Manager

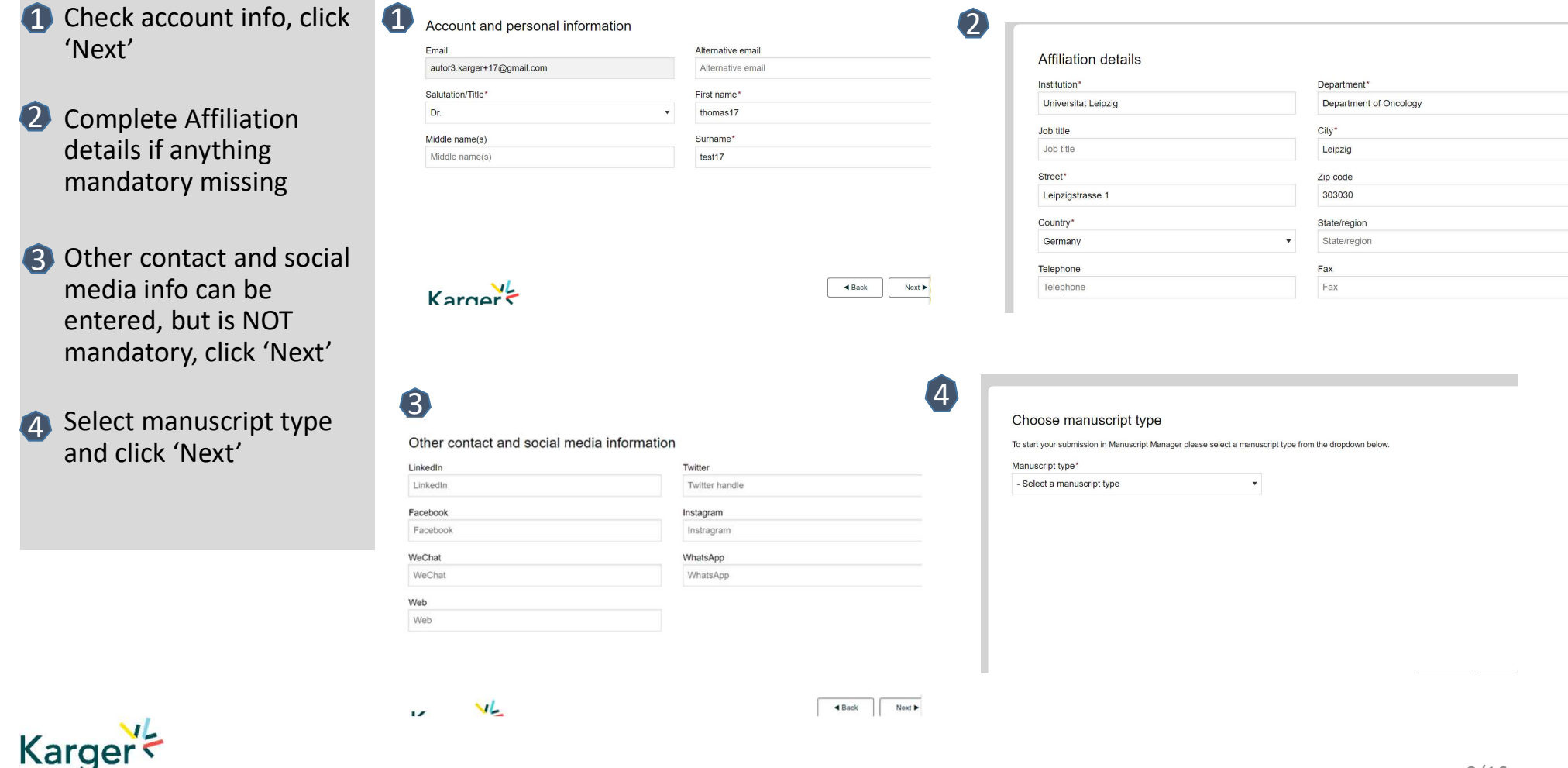

# Submission Process in Manuscript Manager

Choose a manuscript type to proceed

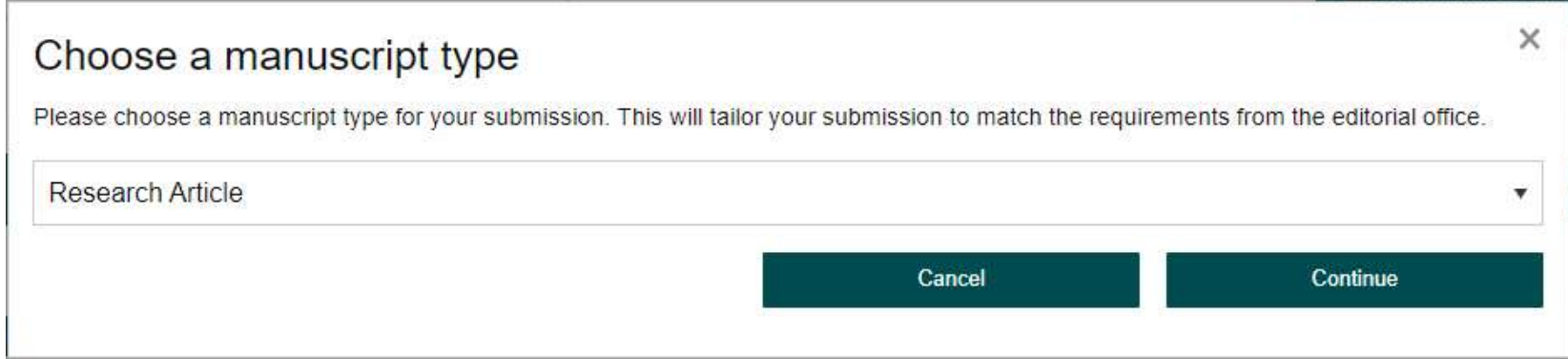

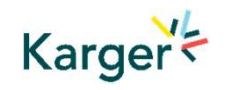

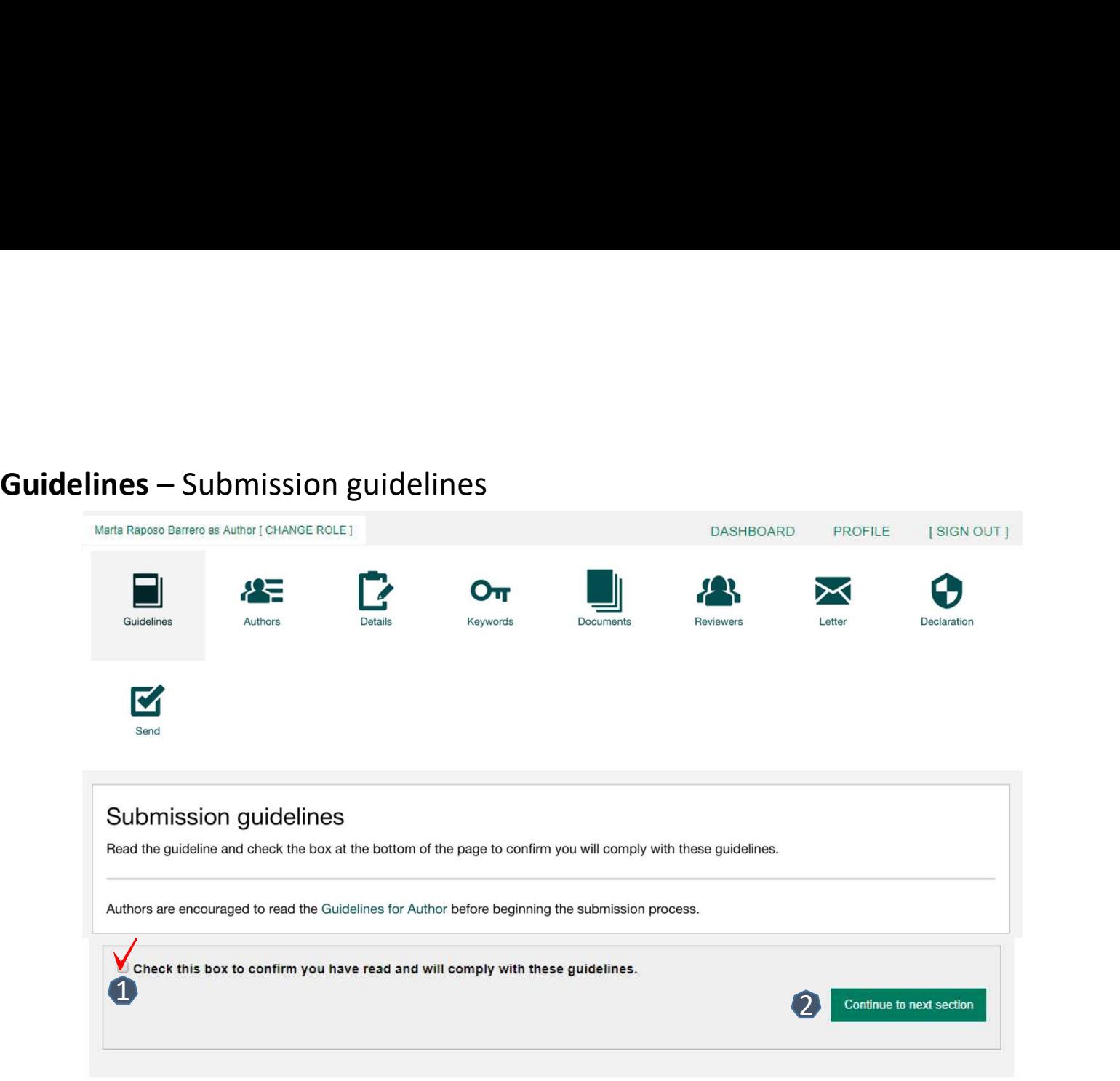

1 Confirm you have read the Guidelines pertinent to the Journal to which you are submitting

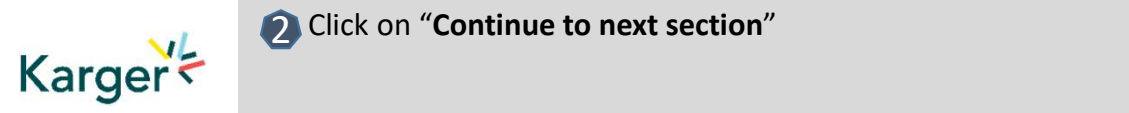

Add the co-authors one-at-a-time by first email addresses:

- If the co-author is already in appear in the list
- If the co-author is **not** alorenz@karger.com already the database, the submitting author must submitting author must<br>add the co-author's information

**2** Click on "Add Author" Delete Edit

Check the box when

Continue"

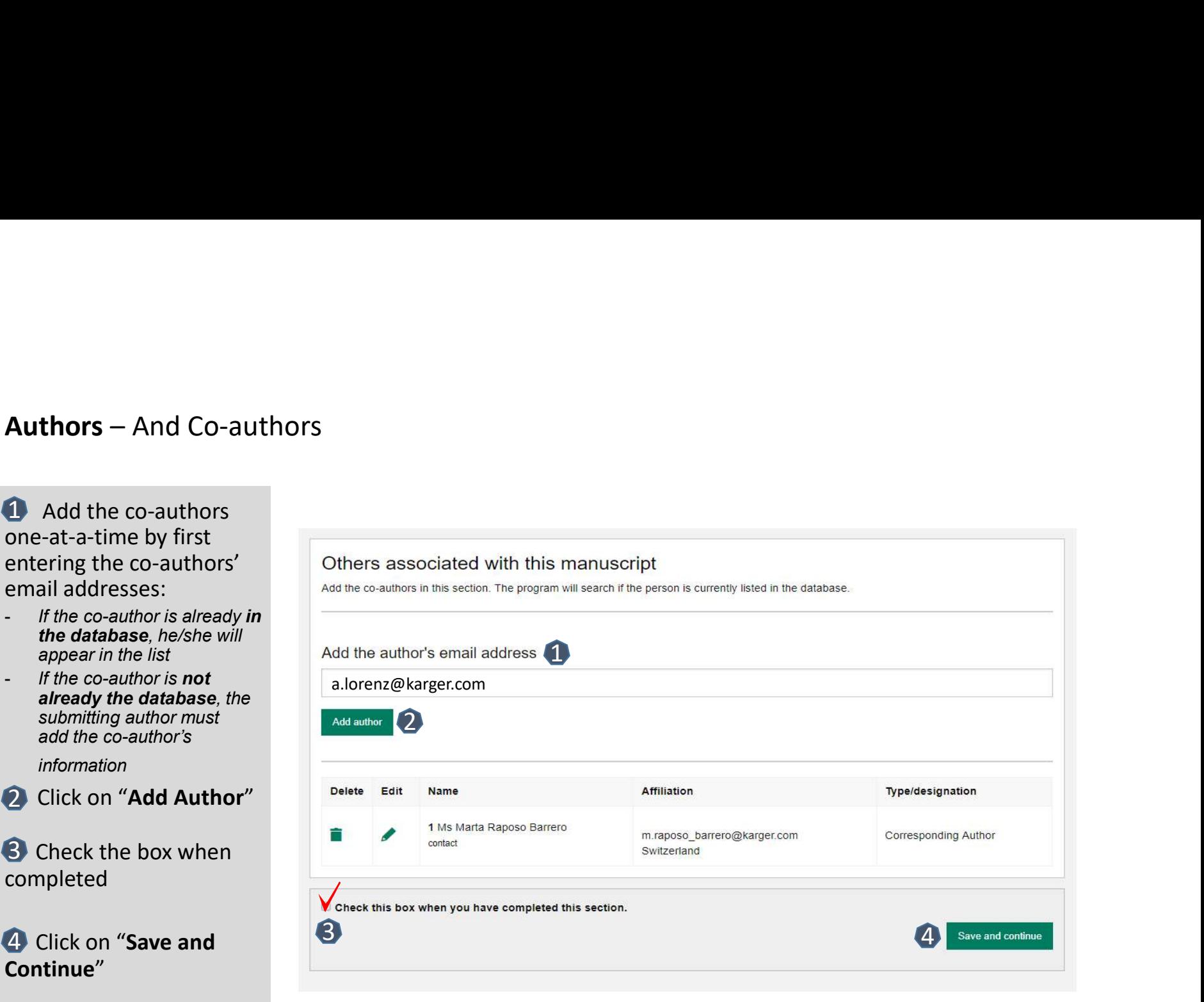

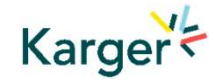

- select the Section of the journal for your manuscript:
- Open the drop-down menu and select the section most suited to your submission. This may well be None
- **2** Make sure to select the right Manuscript type by opening the drop-down menu
- Please check the journal's Guidelines

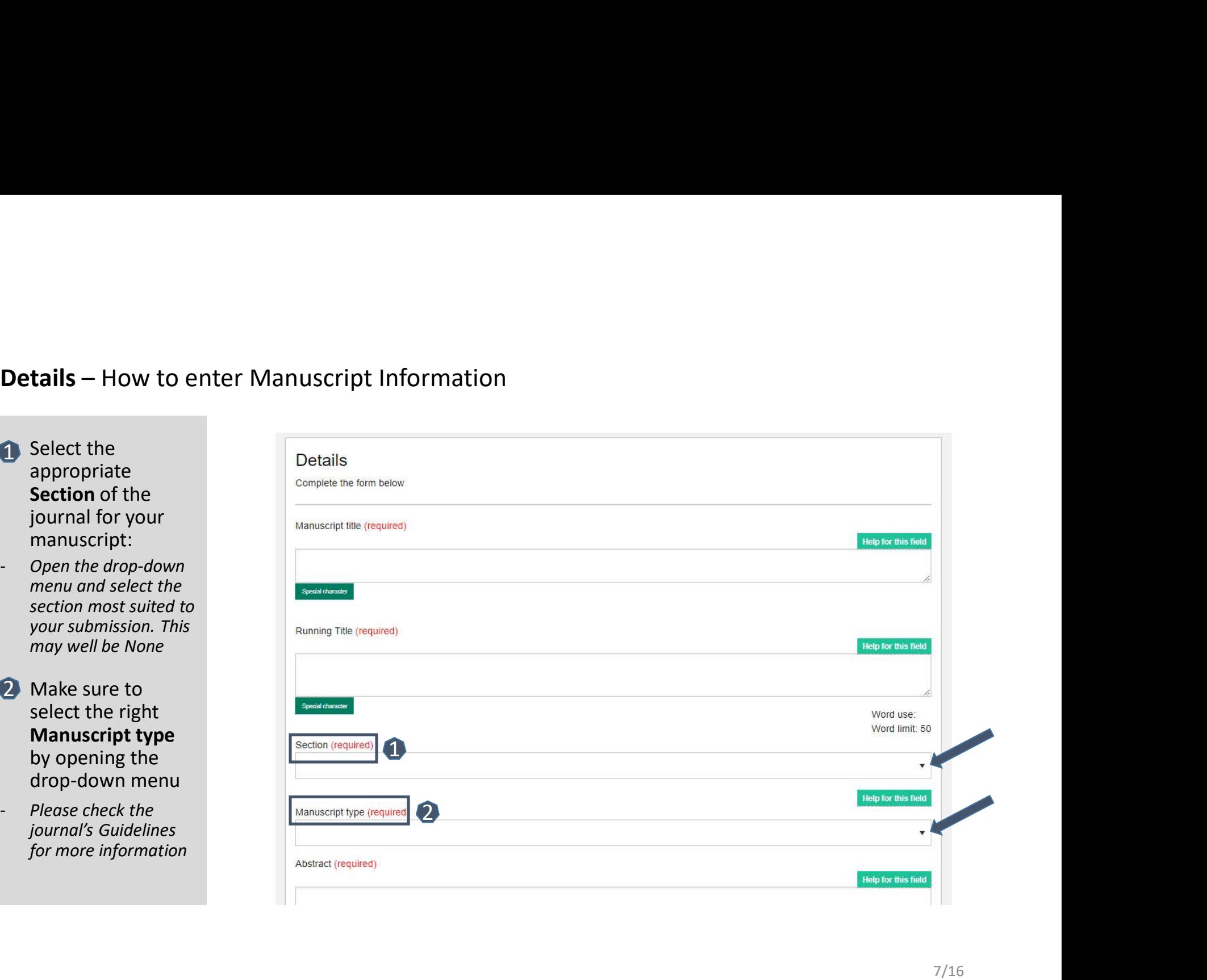

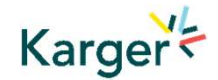

to select your funding body or state None here

option 'other' please provide further information in this field.

**Additionally, you** will also be asked to indicate your Plan S funder or state None here

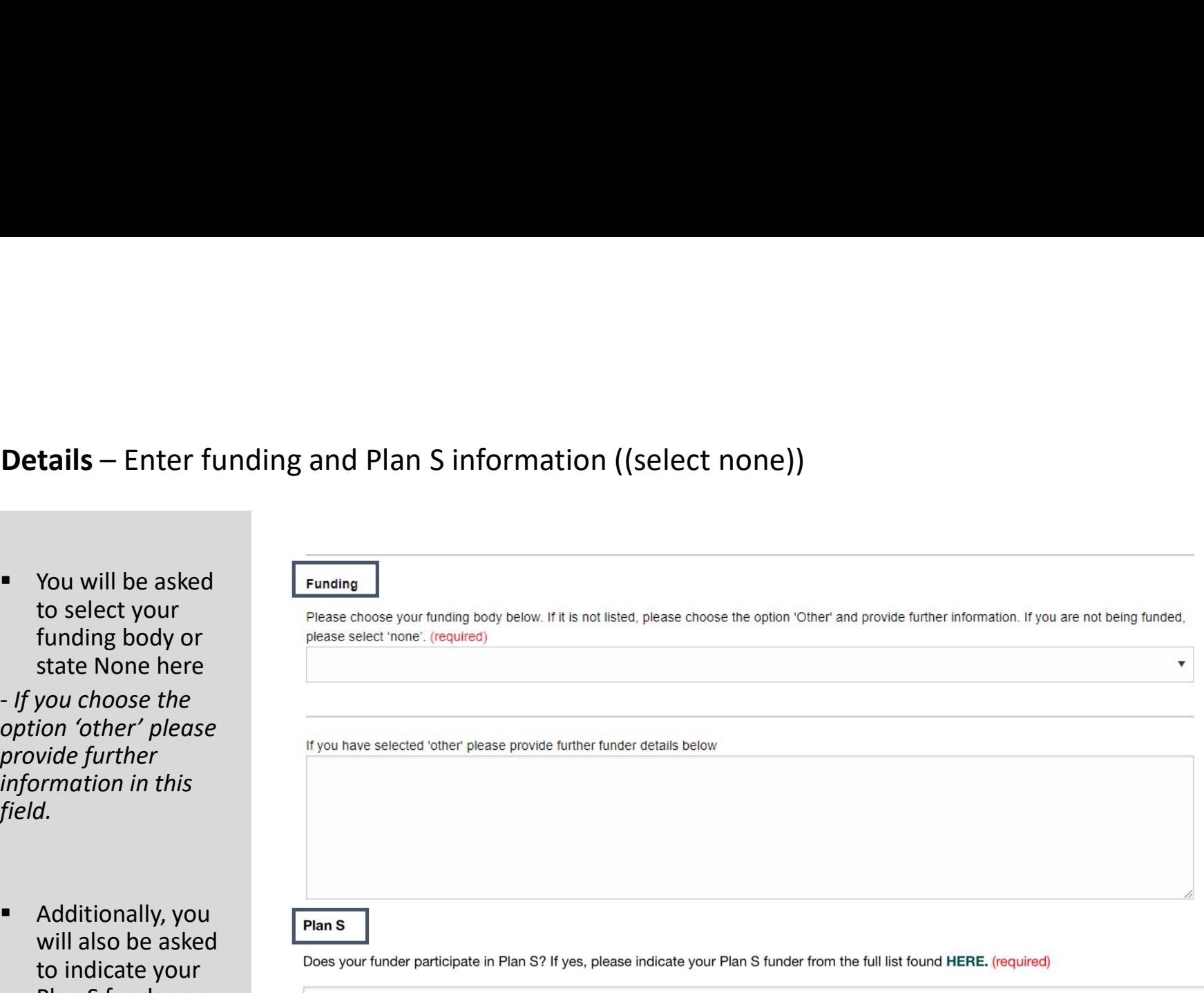

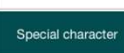

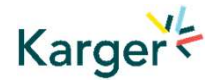

# **Details –** Pre-print ((skip))<br>
• You will be asked to<br>
indicate whether

**•** You will be asked to indicate whether you have previously published this manuscript with a preprint server

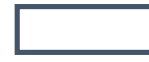

### **Preprint DOI**

If you have published this manuscript with a preprint server such as medRxiv or bioRxiv, please add the active URL for the DOI in the box below. Please use the format the format https://doi.org/xx.xx/rs.3.rs-xxxxx/vx

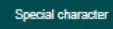

- Add the custom Keywords pertinent to your manuscript one-at-a-time
- You can add your own or select relevant ones from the list
- **E** Click on "Save keywords and Continue"

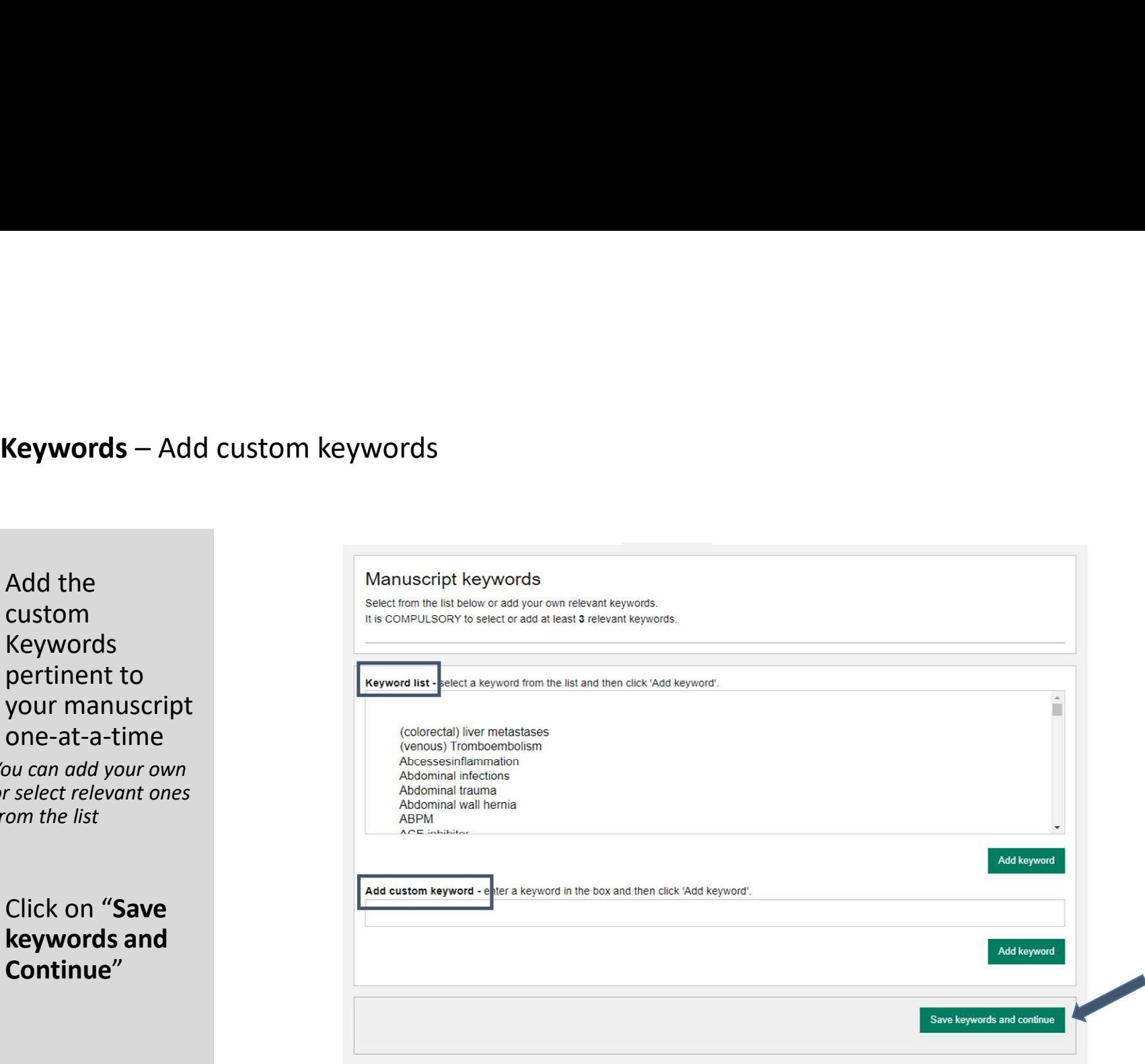

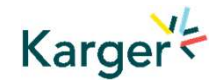

Karger

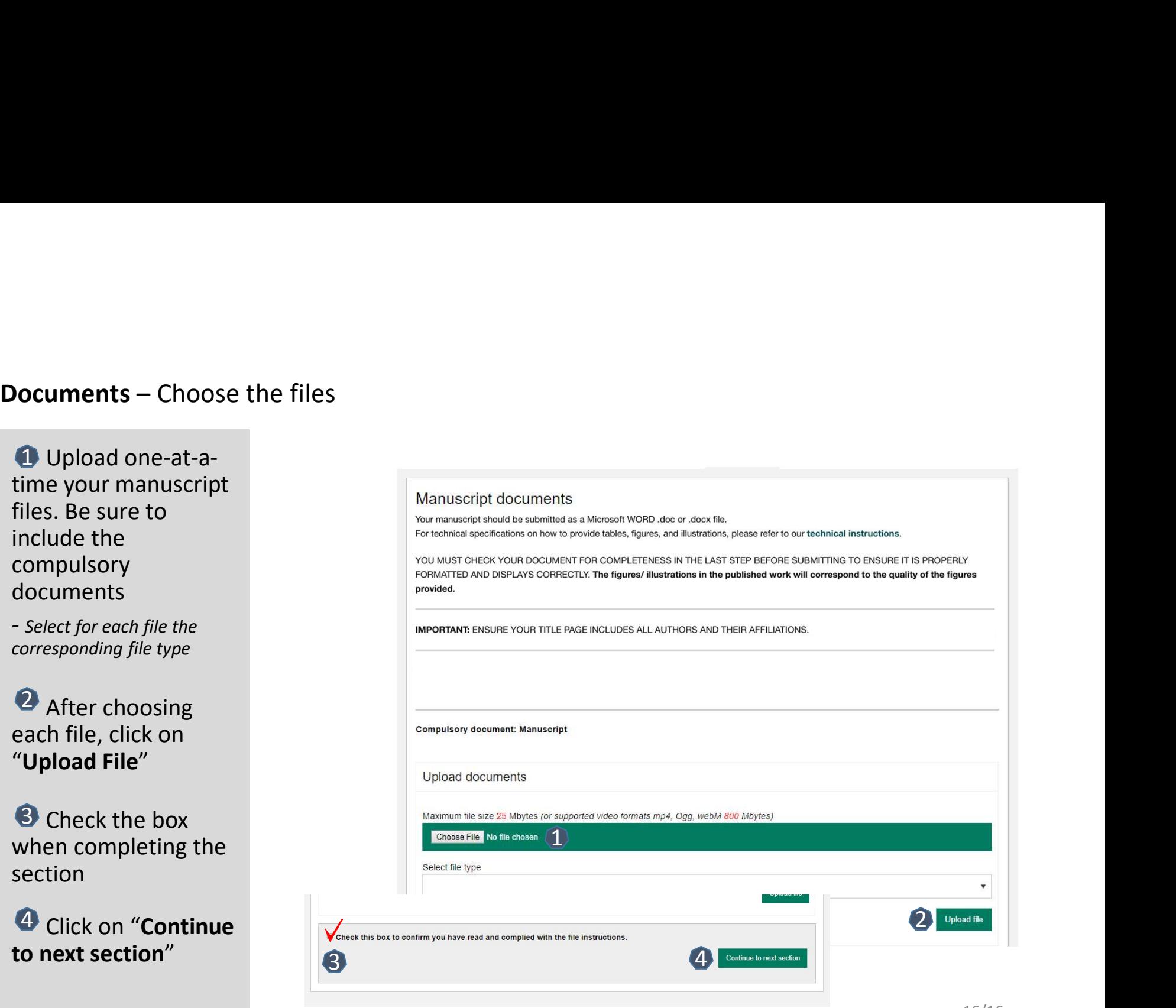

**1** Complete the Cover Letter

Check the box when completing the **n** section 2

"Continue to next section" <sup>8</sup> Click on

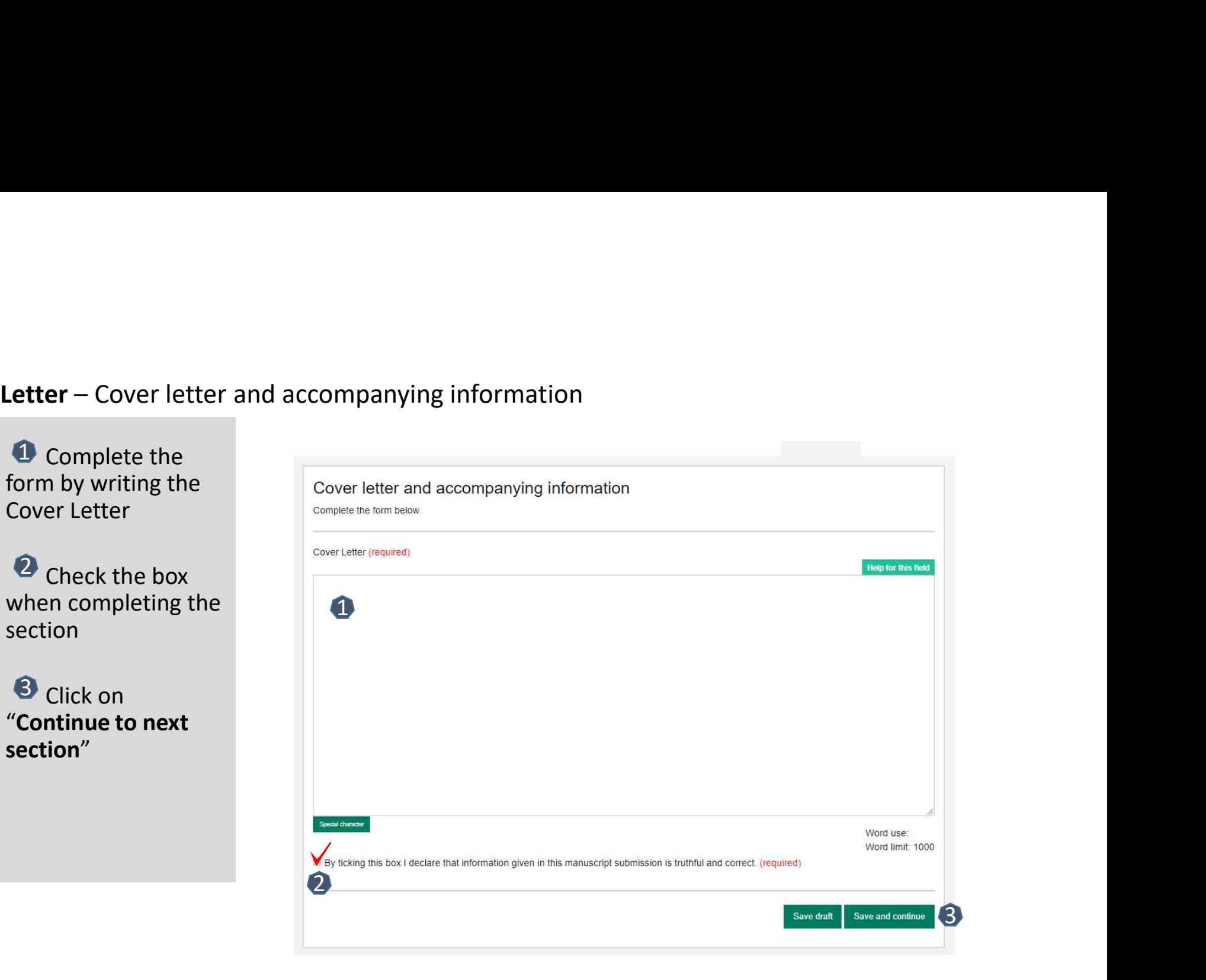

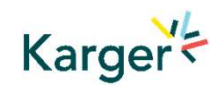

- the declaration and submission statement form
- Once you declare that you and all coauthors agree, you will be able to click on "Save and continue"
- $P$ lease note that you will act on behalf of all coauthors and co-authors confirm

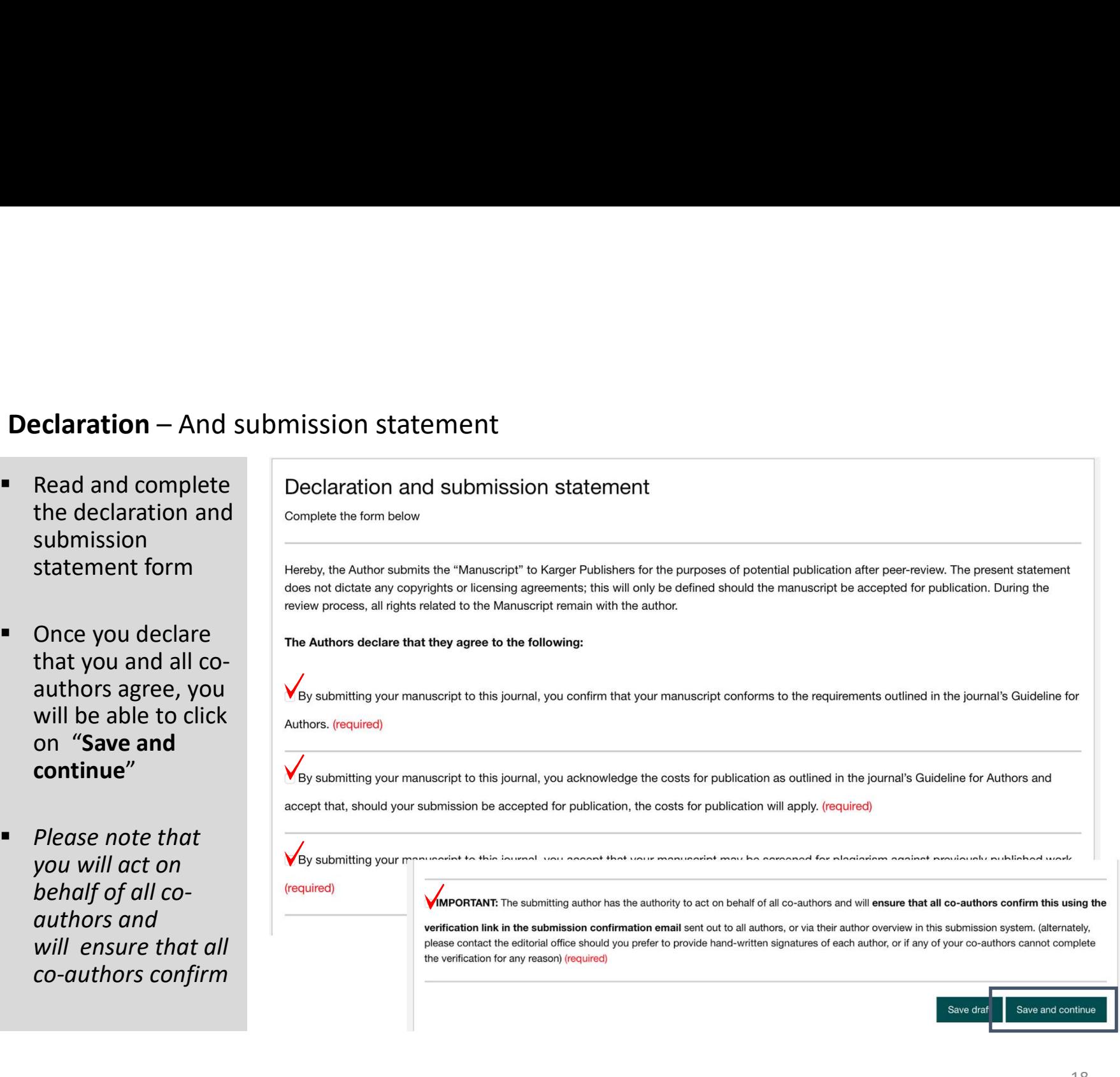

- **Review the** submission information
- $\blacksquare$  The author will be alerted if any information is missing
- In case you have **In the United States** Check and send your manuscript, please contact the Editorial Office directly
- **Click on "PDF review** document" and check if everything is correct
- 2 Click on "Confirm Details reading"

Karger<sup>'</sup>

**3** Click on "Submit your manuscript"

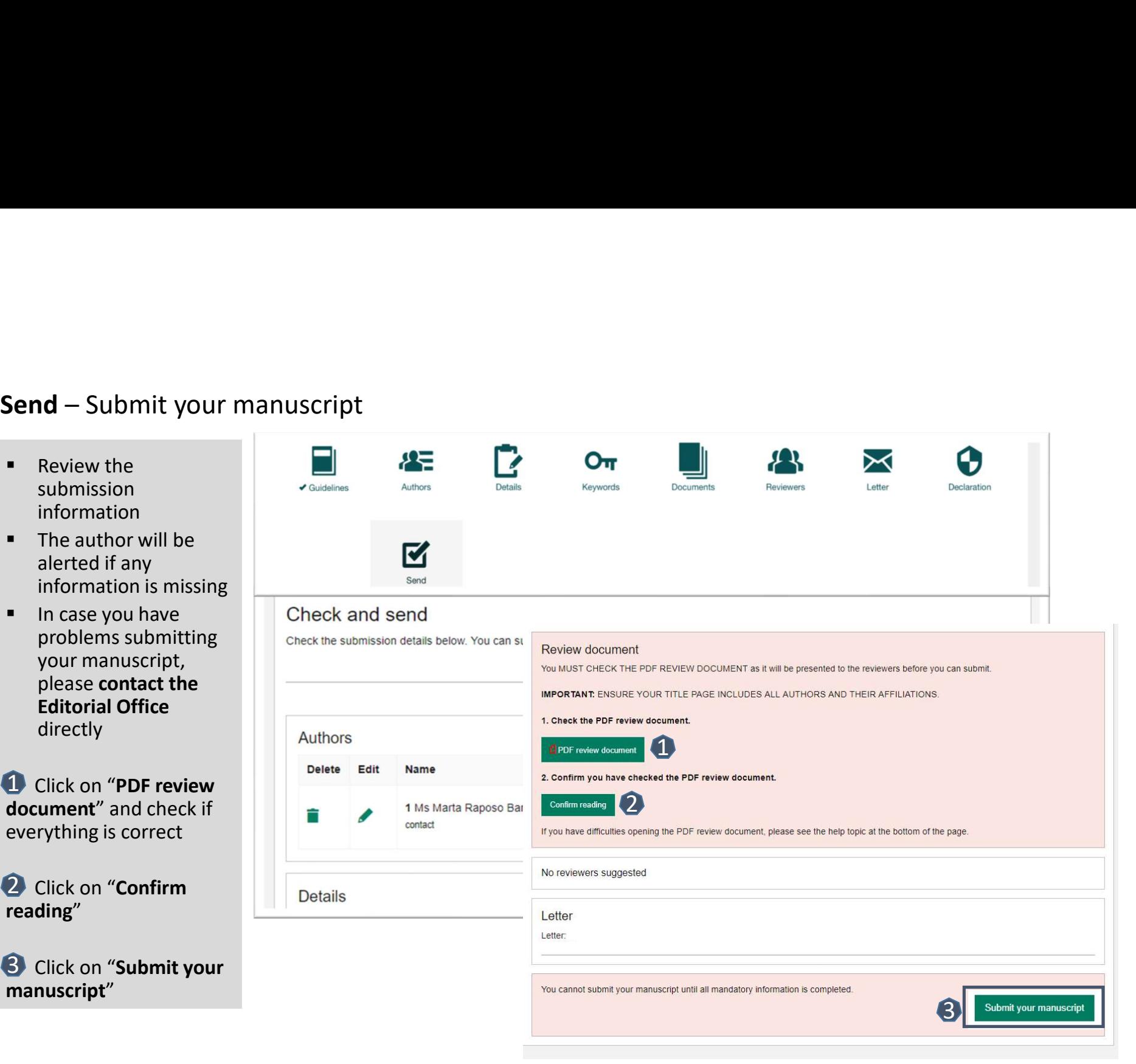

After Acceptance<br>Continue the publishing journey in ChronosHub

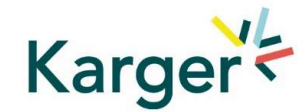

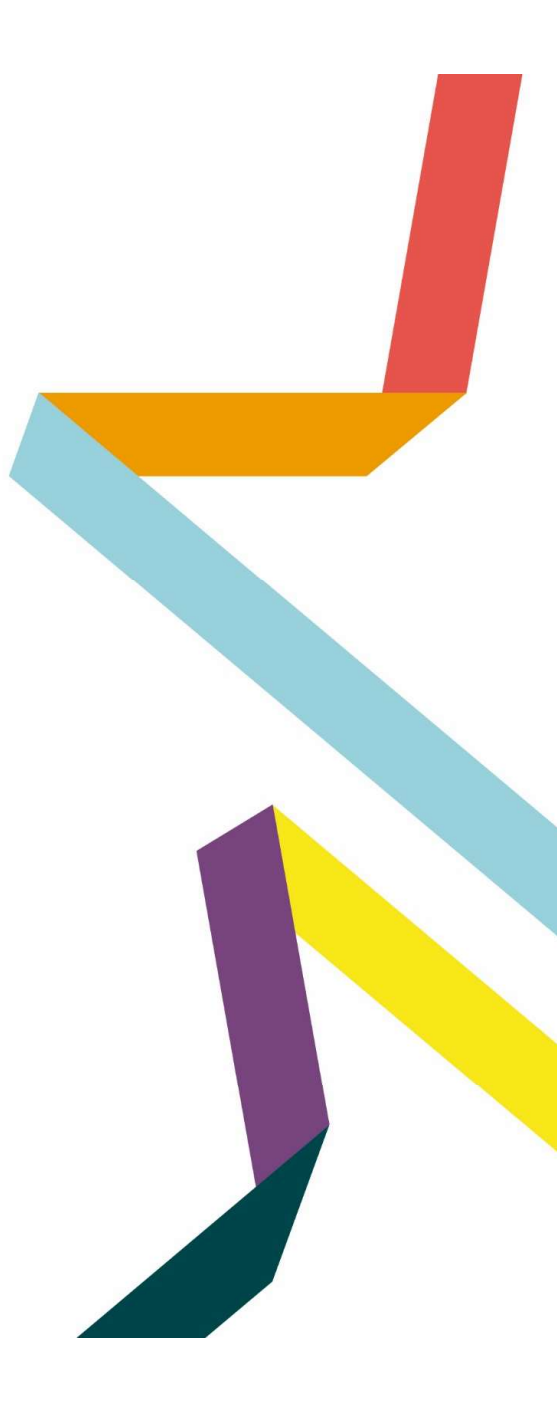

# Upon acceptance of the article the Corresponding Autor will receive an email

Clicking on the green button 'Select Publication Route' will open our Submission Platform. Click on 'Log in to MyKarger' and enter your email and password.

### Your article has been accepted

Karger Publishers <karger@chronoshub.io>

Dear John Smith.

Congratulations on the acceptance of your article!

Article title: Test Article Journal title: Case Reports in Oncology<br>DOI: 10.1159/000xxxx

To continue your publishing journey, you will need to select the right route to publication for you and your work. All Karger publications offer Open Access to give you flexible options and meet your needs if you are mandated to publish openly.

Select Publication Route

Once you have selected your publication route, you will be presented with the relevant license for you to review and sign.

Thank you for publishing your research with Karger.

The Karger Team

Karger<sup>\*</sup>

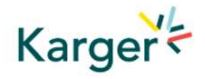

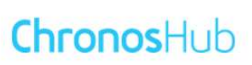

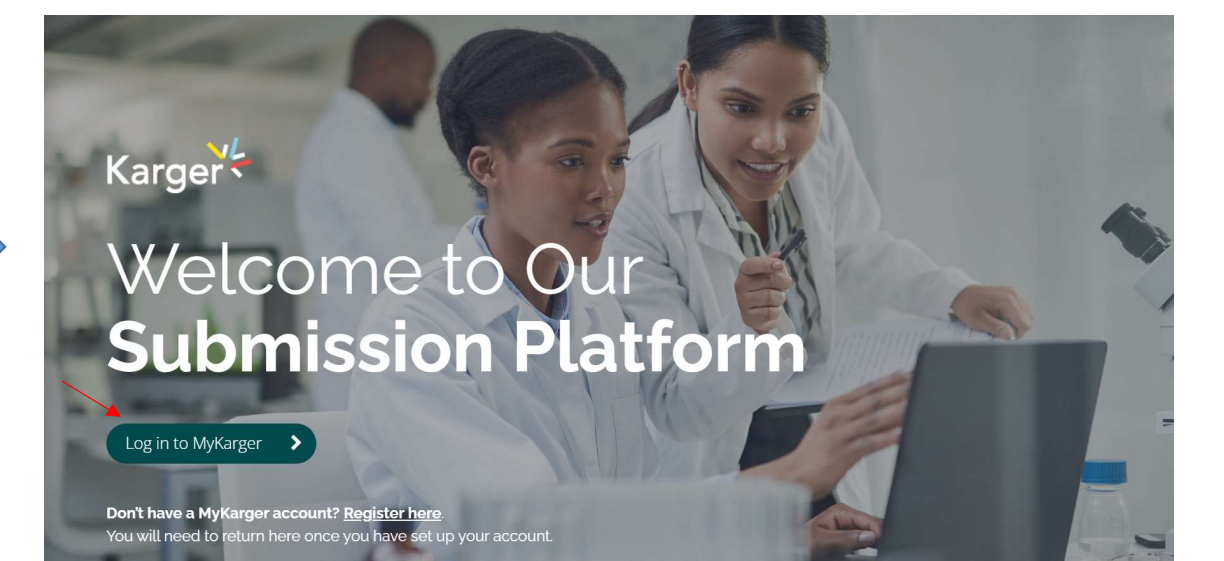

21/16

# Dashboard

On your dashboard go to 'Accepted'. Any articles requiring an action will be marked. Click on 'Select publishing option'.

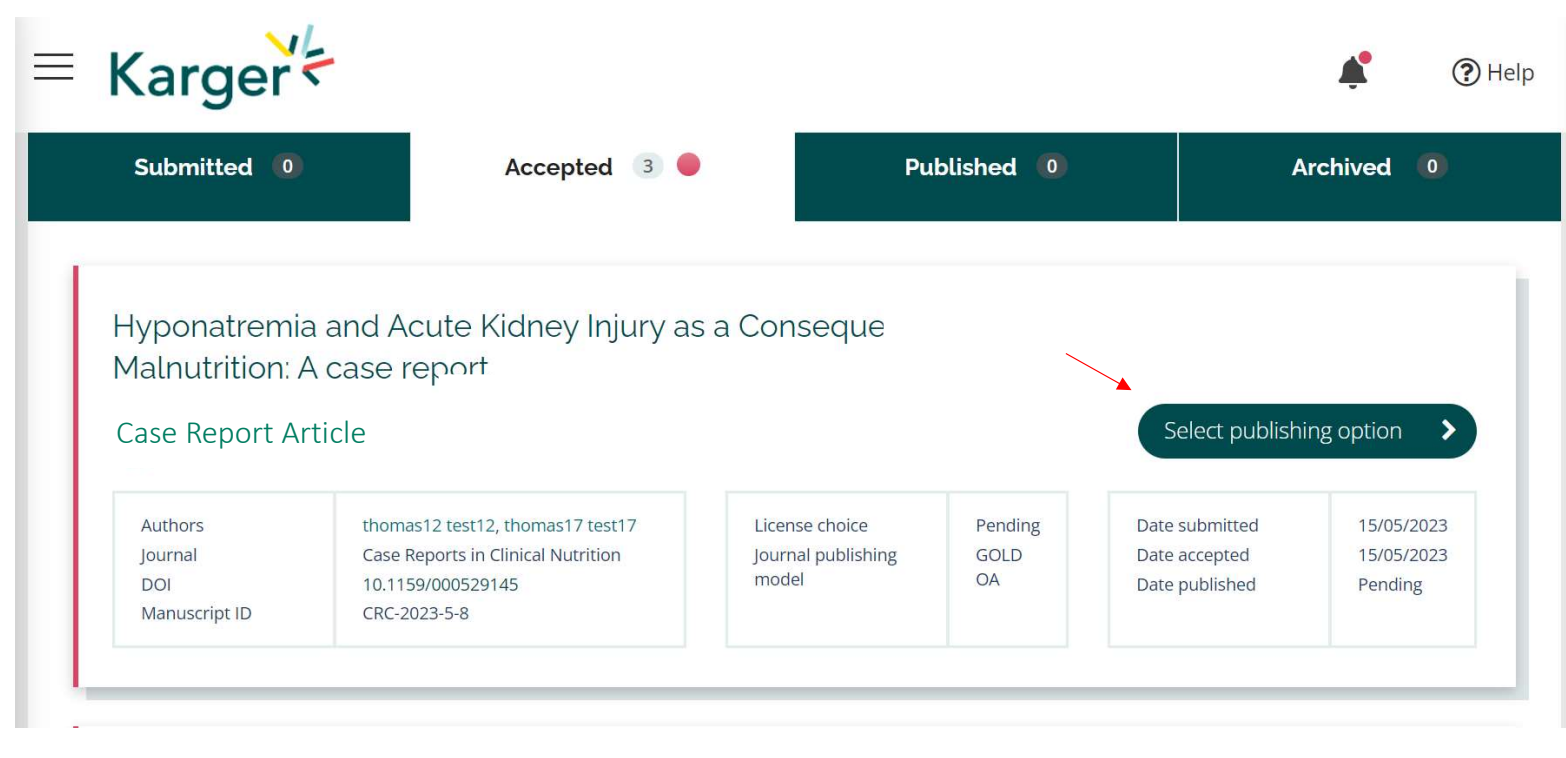

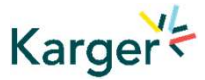

# Select publishing option

If available you will be given a choice of publishing options. Click on selected option.

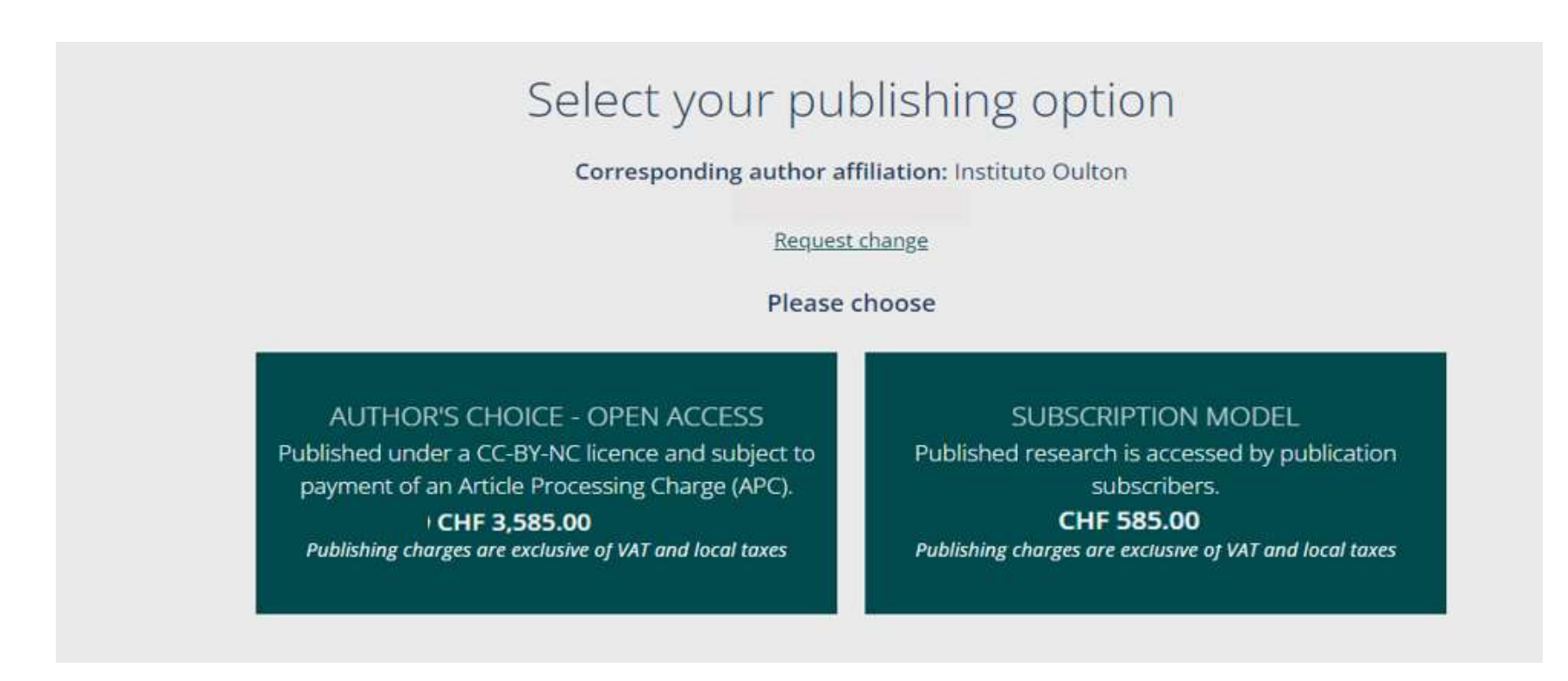

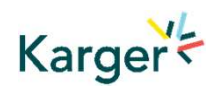

Eligibility for Open Access publication cost coverage or reduction due a Transformative Agreement will be displayed if applicable. Click on 'Accept Waiver' to publish without or with reduced costs. **Select publishing option – Transformative Agreement<br>Eligibility for Open Access publication cost coverage or reduction due a Transformative Agre<br>displayed if applicable. Click on 'Accept Waiver' to publish without or with** 

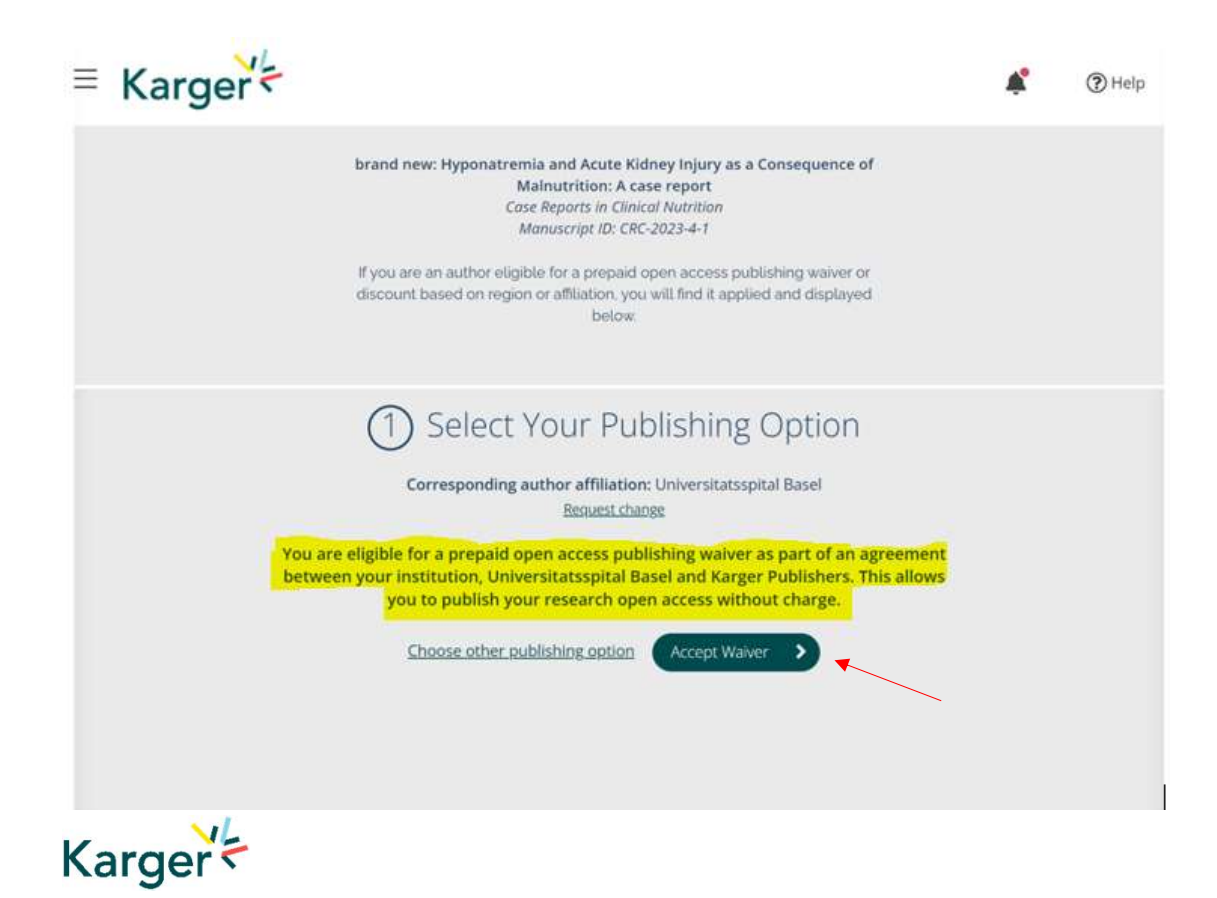

You can choose to opt out and continue without a waiver by clicking on 'Choose other publishing option'.<br>You will then be asked to give a reason and confirm. Opt out despite being eligible – Transformative Agreement<br>You can choose to opt out and continue without a waiver by clicking on 'Choose other publishing o<br>You will then be asked to give a reason and confirm.

![](_page_24_Picture_2.jpeg)

X

# Add Voucher Code

If you have received a voucher code through your institute, or through another initiative, that grants you a discount on publishing costs, enter code here.

![](_page_25_Picture_2.jpeg)

![](_page_25_Picture_3.jpeg)

# License Agreement

![](_page_26_Figure_2.jpeg)

![](_page_26_Picture_3.jpeg)

If publication charges apply these will be displayed. Click on 'Go to Payment Options'. You can select to pay by credit card or invoice or forward the invoice to a third party (e.g. your institute) to pay. **Payment – publication charges**<br>If publication charges apply these will be displayed. Click on 'Go to Paym<br>You can select to pay by credit card or invoice or forward the invoice to

![](_page_27_Picture_2.jpeg)

![](_page_27_Picture_3.jpeg)

As soon as payment is received your article will be sent to production. No further action is required. **Payment received – article production**<br>As soon as payment is received your article will be sent to production. No further a

![](_page_28_Figure_2.jpeg)

29/16

![](_page_29_Picture_0.jpeg)

![](_page_29_Picture_1.jpeg)